# **ayControl® portal guide**

Your customer and product administration tool

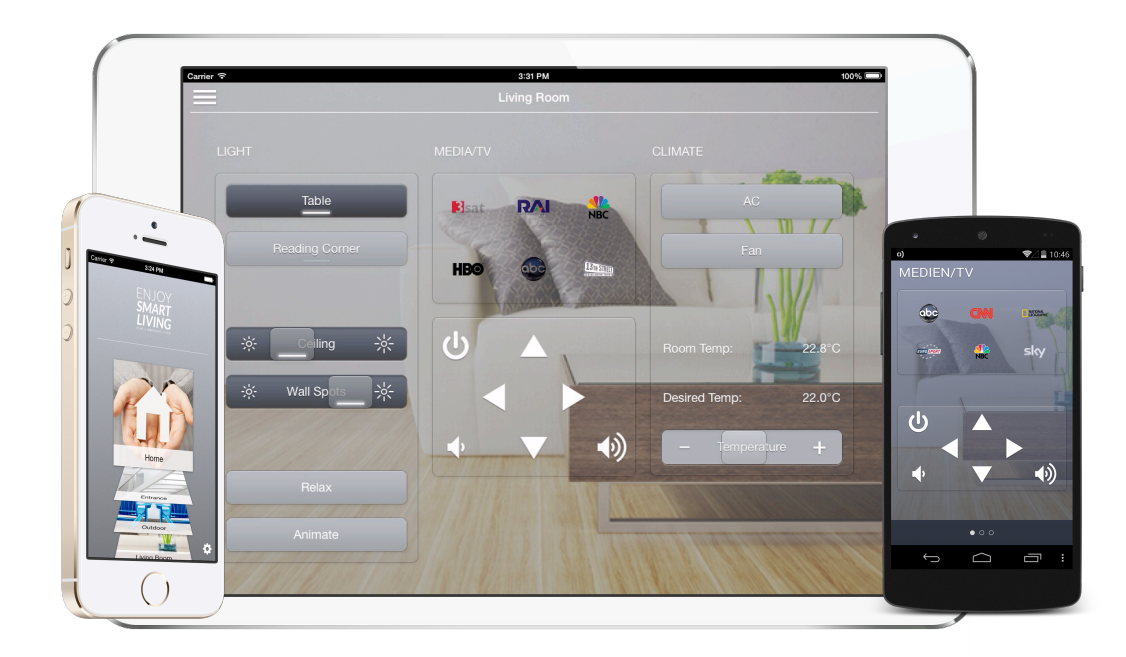

easyMOBIZ mobile IT solutions GmbH | Ruckerlberggasse 13 | 8010 Graz | Austria [Support@ayControl.com](mailto:?subject=) | +43 316 34 68 00 25 for technical support | +43 316 34 68 00 21 for commercial topics

easyMOBIZ maker of

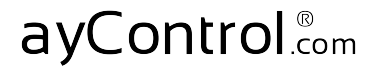

### **Index**

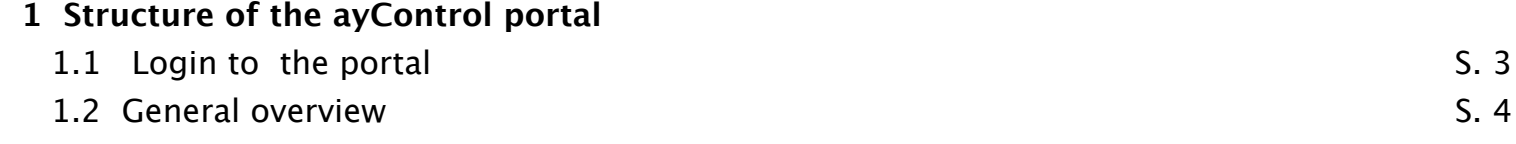

### **2 Get your ayControl Sales Partner Package (for use in showrooms and customer demonstration)**

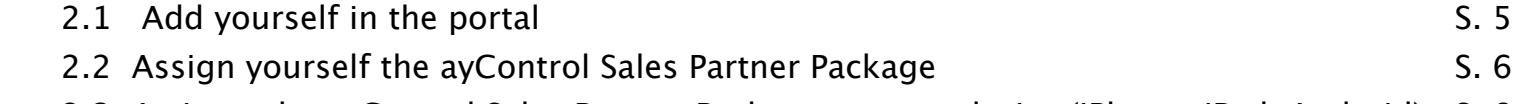

2.3 Activate the ayControl Sales Partner Package on your device (iPhone, iPad, Android) S. 8

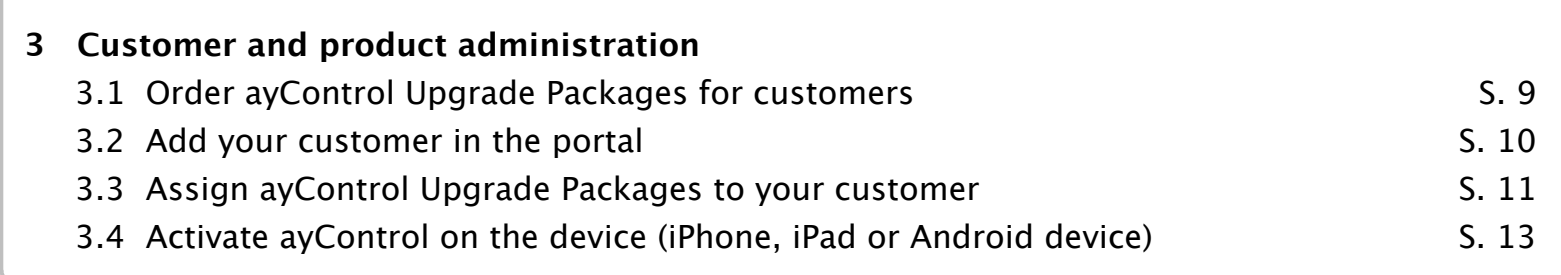

### **4 Support and contact information** S.14

# **ayControl 3** - the mobile KNX control for iPhone, iPad and Android Smartphones and Tablets

# **1. Structure of the ayControl portal**

### **1.1 Login to the ayControl portal**

The ayControl portal is your customer and product administration tool! Here you will order and administer the ayControl Upgrade Packages (Titanium, Silver, Gold, Platinum) for you and your customers.

Click the login button on the right top on our homepage (1) **[http://](http://ayControl.com) [ayControl.com](http://ayControl.com)** Use an up-to-date browser of your choice - Firefox<sup>1</sup>, Safari<sup>2</sup> or Chrome<sup>3</sup>

or use the direct link to the portal: **<http://portal.easymobiz.com/emver/em>**

Please use the **login information (E-mail and password)**, which you got by Email from the ayControl Team or your national distribution partner after registration as an ayControl Sales Partner (2).

In case you have not received this E-mail yet, please check the "Spam" or "Junk" folders in your E-mail application.

The portal is optimized for a screen width of min 1200 pixel. Maximize your browser window to avoid displaying errors.

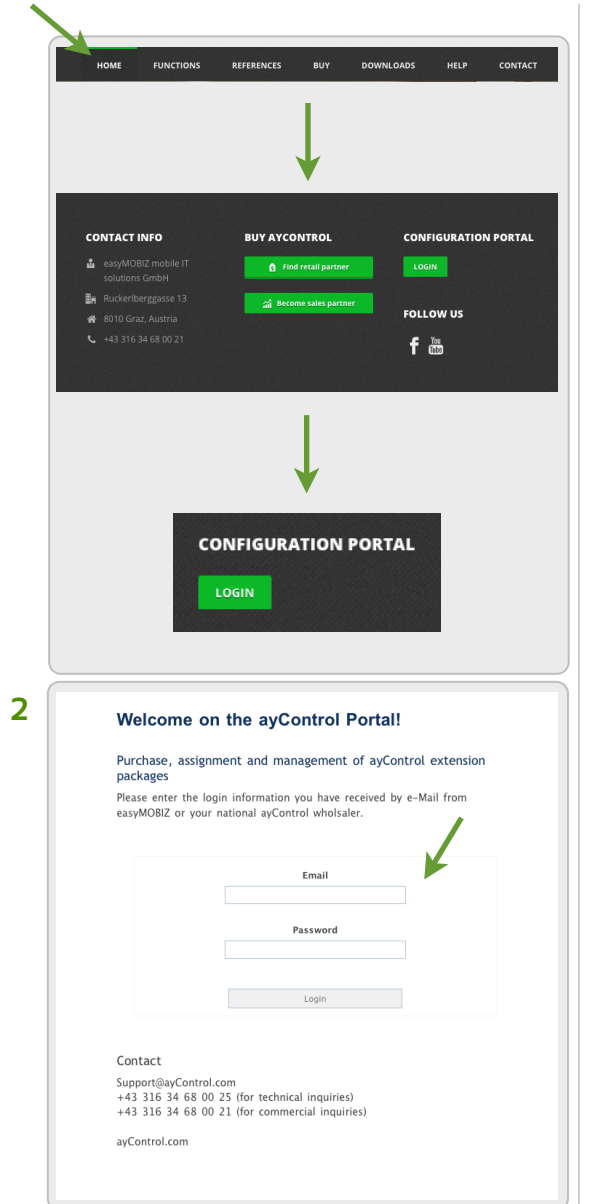

### **1.2 General overview**

#### **Customers**

Overview about your ayControl customers.

### **Upgrade Packages**

Overview about the ayControl Packages - Titanium, Silver, Gold, Platinum.

#### **Status of the packages**

Your ordered Packages: Your ordered ayControl Packages, which have not been approved from the ayControl team/ national distributor yet

All Packages: All the ayControl Packages in your portal account

Activated: Your ayControl Packages, which are already activated on the device (iPhone, iPad and Android devices)

Available: Your ayControl Packages, which are ready to use

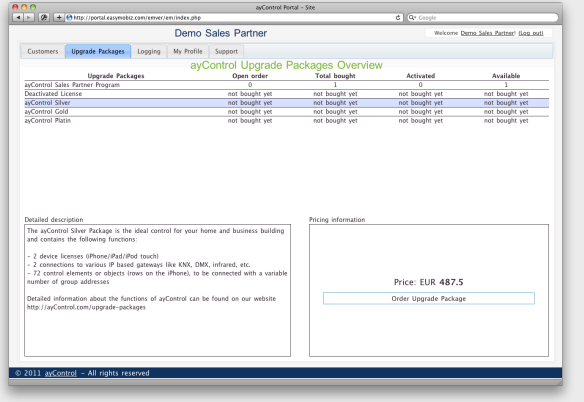

### **Logging**

All your activities are shown here.

### **My Profile**

Here are your contact details for the ayControl team. Please take care that your data is correct and up to date.

#### **Support**

Online support and download of portal guide, ayControl prices and marketing material.

# **2 Get your ayControl Sales Partner Package**

for use in showrooms and customer demonstrations

### **2.1 Add yourself in the portal**

- $\bullet$  Please click the "Customer" tab to add yourself as a customer (1).
- Press "Add customer" (2) and enter all the information.

Field "Name": Please enter your name, company name or showroom.

Field "E-mail": Please enter a **second** E-mail address. (Not the same E-mail address as you have used to enter the ayControl portal.) This second E-mail address is needed for the ayControl activation on the iOS device.

• Click "Apply" (3) to add yourself as a customer in the ayControl Portal.

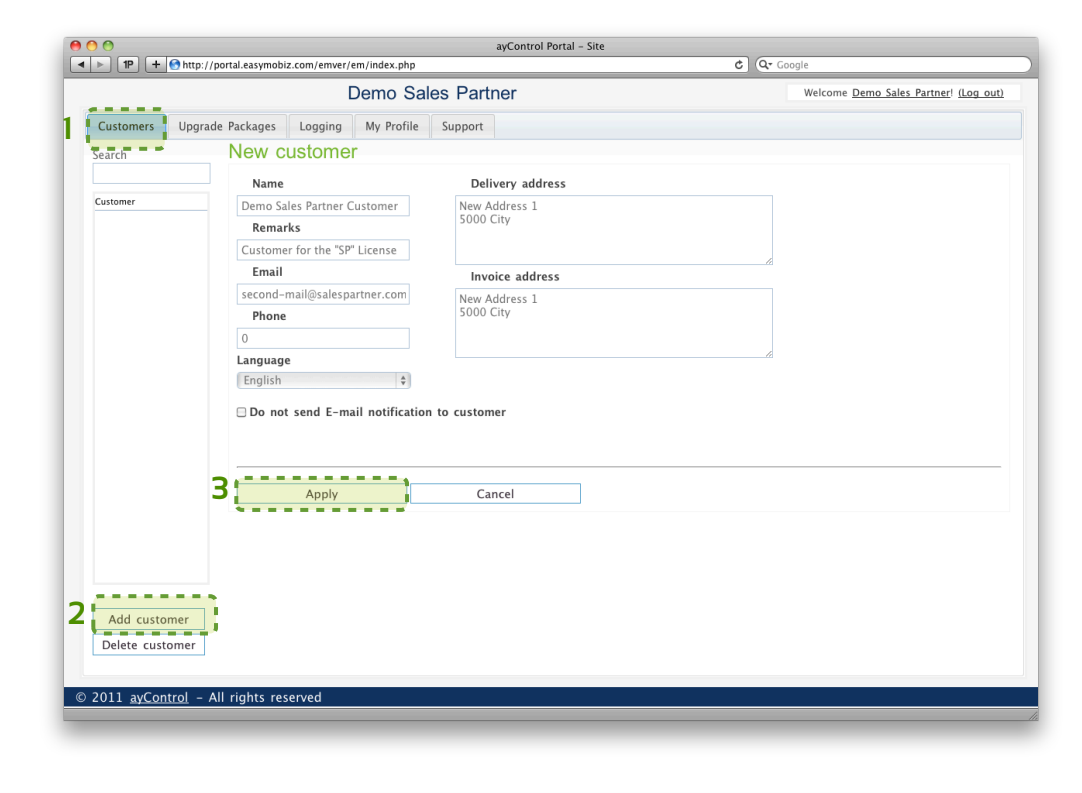

### **ayControl 3** - the mobile KNX control for iPhone, iPad and Android Smartphones and Tablets

### **2.2 Assign yourself the ayControl Sales Partner Package**

To assign your Sales Partner Package please follow these steps:

- Choose the name you just created from the customer list of the left column. (1).
- Click the button "Assign Upgrade Package" (2).
- Enter the name of the user or the name of the device into the field "Upgrade Package for" (3). Use this field to diferentiate between the devices/users in the company.
- Choose the ayControl Sales Partner Package (4).
- Click "Apply" to connect the Sales Partner Package to your account (5).

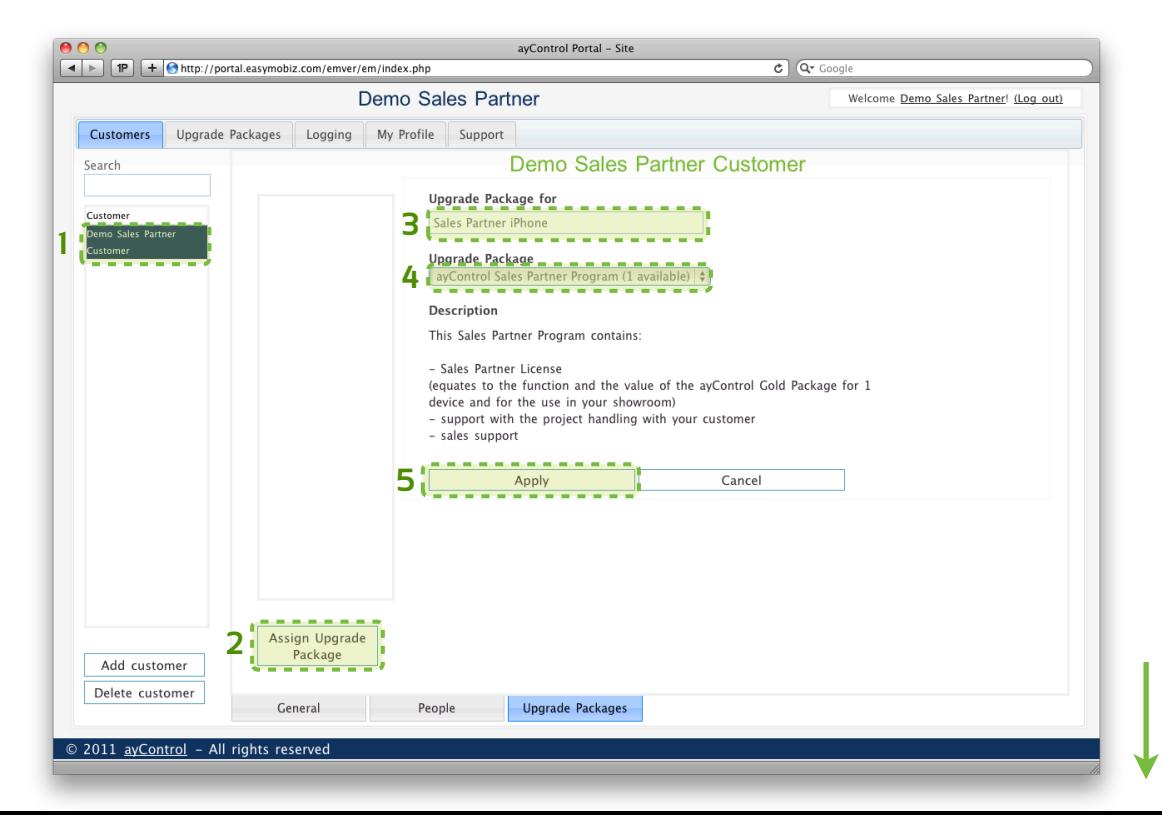

- Pick the one just created from the list (6).
- The fields "Designation", "Device-ID" and "Device Type" show up (7). After the successful activation of the ayControl package on your iOS device, the list will be filled automatically. You do not have to enter anything.
- Please make sure that the checkbox "Assign new device to this Upgrade Package" is marked. (8) For more information please check the document  $\alpha$ - $\alpha$  avControl portal - troubleshooting" which can be also downloaded in the portal under the tab "Support".
- Finally, click "Save" (9). Now you are ready to activate your ayControl Sales Partner Package on your mobile device (iPhone, iPad and Android devices).

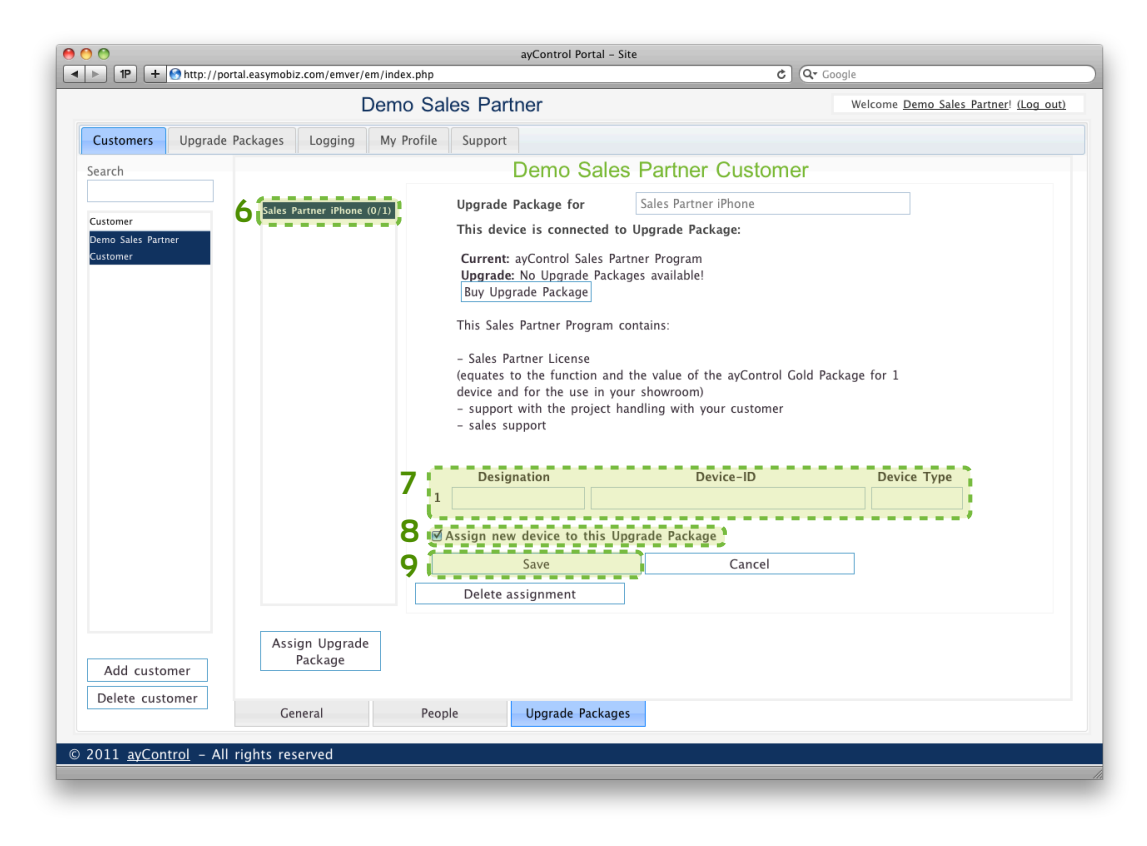

### **2.3 Activate the ayControl Sales Partner Package on your device (iPhone, iPad or Android)**

Please go through the following steps:

- If you have not done it yet, please download the free ayControl Base App from the App Store.
- Open the ayControl App go to Settings (1) on the iPhone, iPad or use the menu button on Android.
- Press "Credentials".
- Please enter the login information E-mail address and password.

(During the last few steps you achieved an E-mail with the ayControl login information).

• Press "Log in" and the Sales Partner Package will be on your mobile device.

In case error messages appear on the screen during the activation, please refer to the document "ayControl portal - troubleshooting" under the tab support in the portal.

To start working with ayControl please find the following downloads on our Website ayControl.com/support

- Get the ayControl 3 Editor
- Watch instruction videos

The ayControl team is looking forward to a successful cooperation!

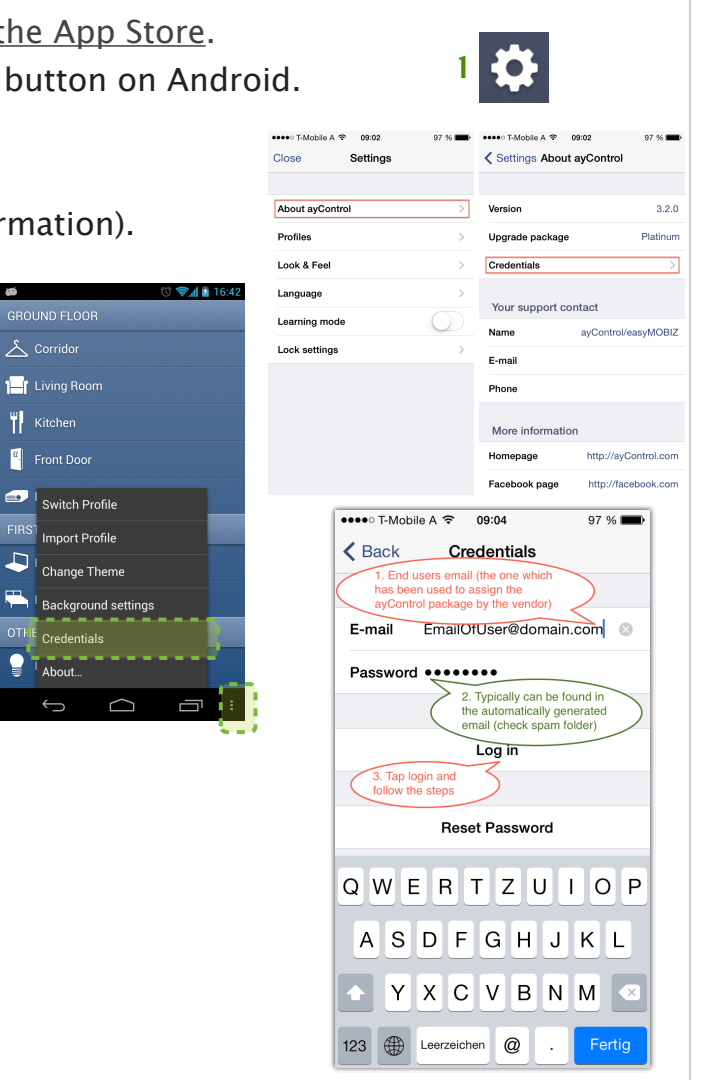

 $\bullet$ 

# **3 Customer and product administration**

### **3.1 Order ayControl Upgrade Packages for customers**

- Click on the tab "Upgrade Packages" (1).
- Choose the ayControl Package, which fits to your customers project and click "Order Upgrade Package" (2).
- Please enter the desired "Amount" (3) on the next page and click "Order" (4).

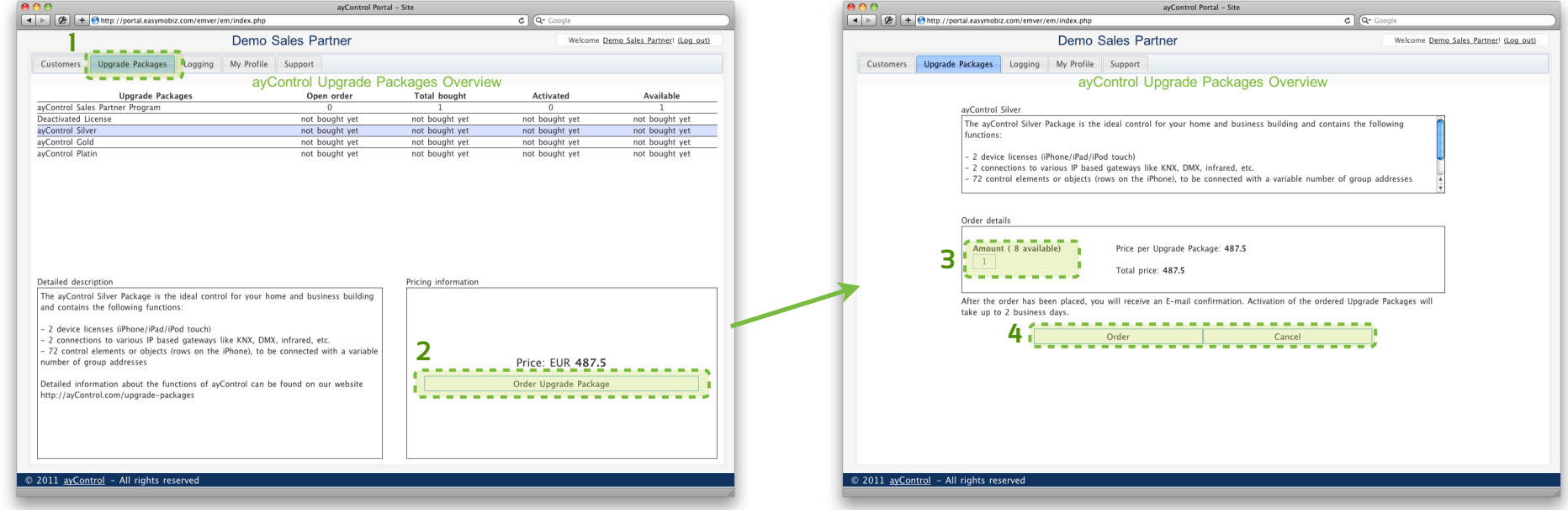

After you have placed your order, the status of your ayControl Package will change. The ayControl team/national distributor will approve it typically in a few hours. You will get a confirmation E-mail and the ordered ayControl Package moves from the column "Your ordered packages" to "Available". Please get in touch in case you need a ayControl Package approved at a faster speed.

Now the package is available to assign it to your right customer. Please see on the next page point 3.2: Add your customer in the portal.

In case you ordered a wrong ayControl Package, please get in touch with the ayControl team/national distributor. Contact ayControl team: +43 316 34 68 00 25 or Support@ayControl.com

### **3.2 Add your customer in the portal**

- Start by clicking the "Customers" tab (1).
- Press "Add customer" (2) and enter all information you have available about the customer. In case you do not have all information on the customer, simply enter  $0$ , 0" or  $-$ , ".
- Click "Apply" (3) to add the customer in the ayControl Portal.

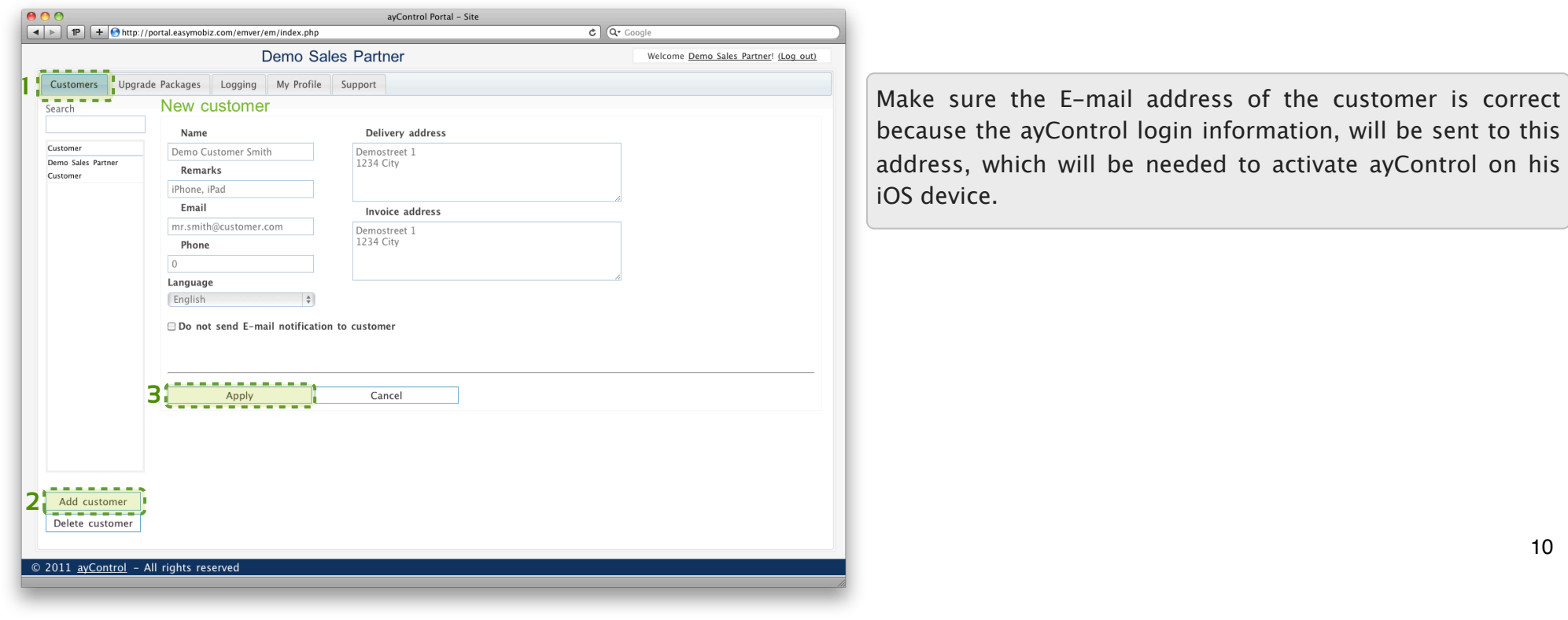

### **ayControl 3** - the mobile KNX control for iPhone, iPad and Android Smartphones and Tablets

### **3.3 Assign ayControl Upgrade Packages to your customer**

- Choose the customer from the list of the left column (1).
- Click the button "Assign Upgrade Package" (2).
- Enter the name of the user or the name of the device into the field "Upgrade Package for" (3). Use this field to diferentiate between the devices/users in the same building.
- Choose the ayControl Upgrade Package to assign it to the customer (4).
- Click "Apply" to connect this customer with the required ayControl Package (5).

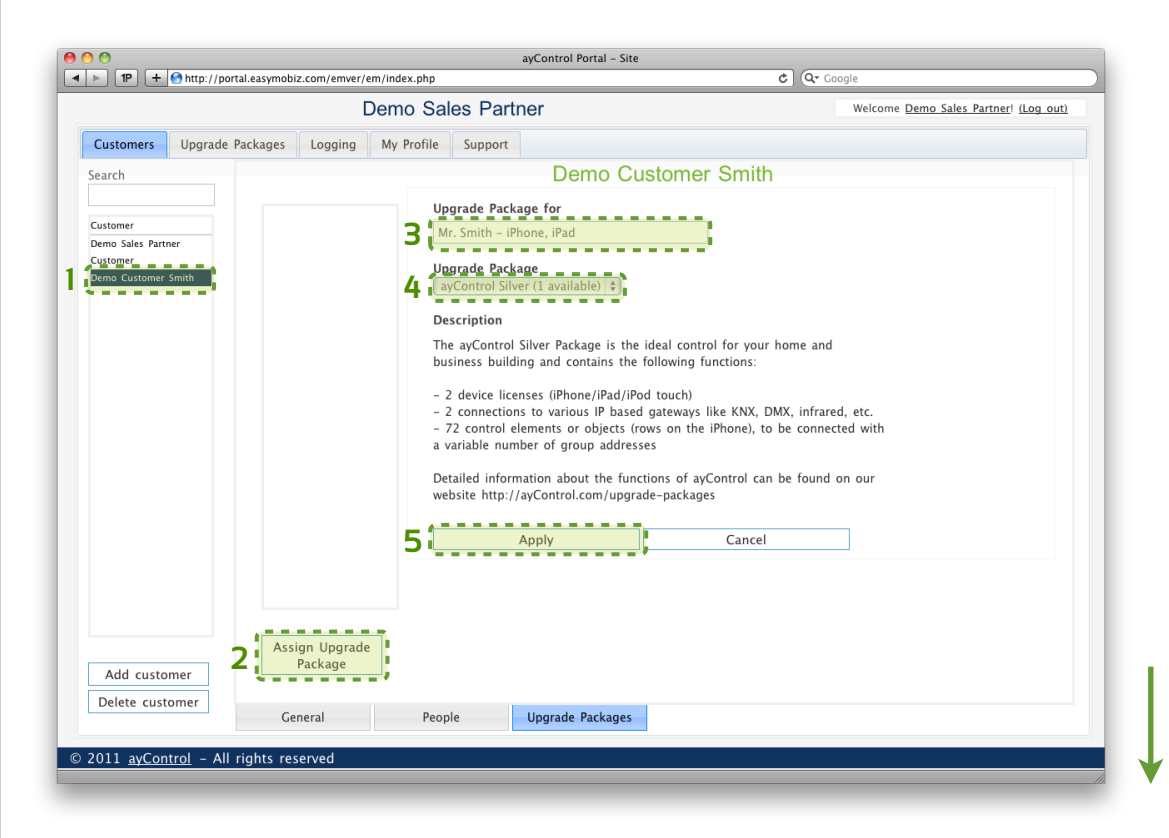

• Pick the one just created from the list (6).

The fields "Designation", "Device-ID" and "Device Type" show up (7). Depending on the ayControl Package (Silver, Gold, Platinum) one or more device activations are available. Successfully activated ayControl Packages on the device of the customer will automatically show up in this device list. You do not have to enter anything.

- Please make sure the checkbox "Assign new device to this ayControl Upgrade Package" is marked. (8) For more information please check the document "ayControl portal - troubleshooting".
- Finally, click "Save" (9). Now you are ready to activate the ayControl Package on the mobile device (iPhone, iPad, iPod touch) of your customer.

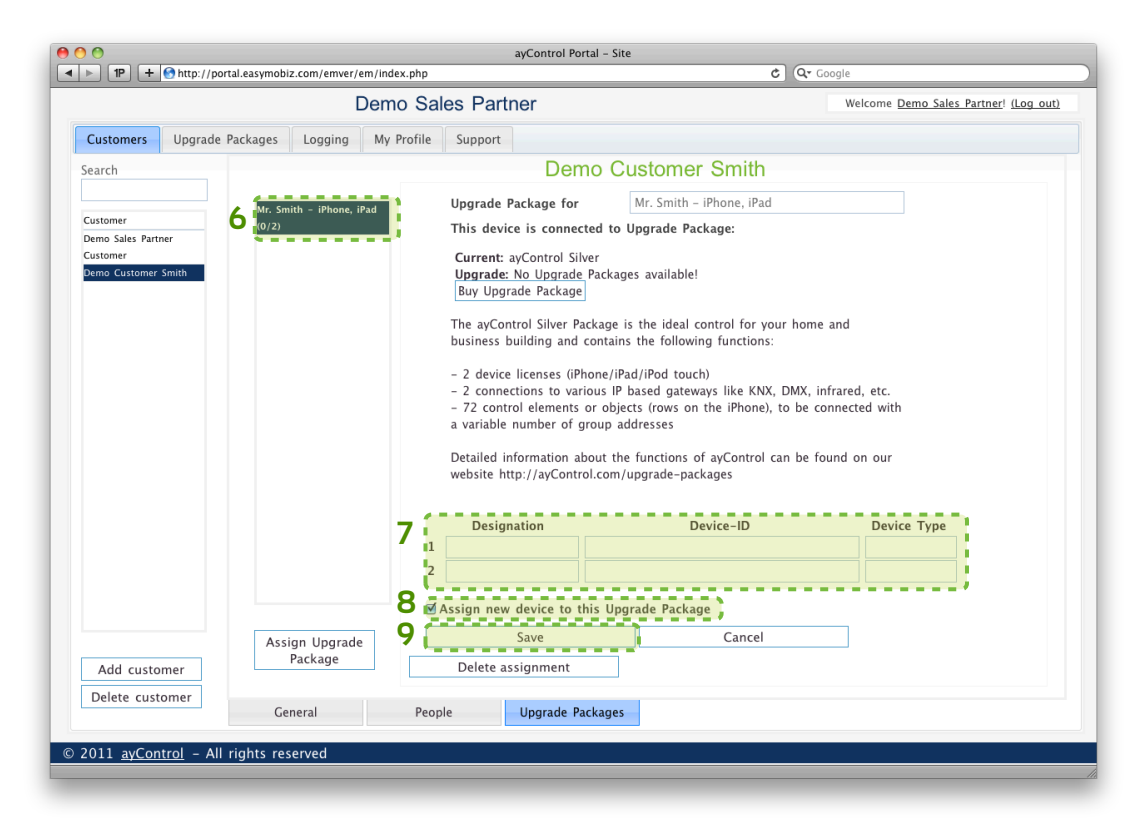

### **3.3 Assign ayControl Upgrade Packages to your customer**

This last step can be done by your customer. Your customer has already achieved the E-mail with the login information (E-mail address and password) and the instructions beneath, for activating the ayControl Package on his device. You can download instructions for activating ayControl on the customers device here: ayControl activation  $O = 145$ 

Of course you can activate ayControl at the customers place by yourself, but to save time and traveling, you can go trough the following steps with your customer by telephone:

- If your customer has not done it yet, please download the ayControl 3 App from the App Store or Google Play Store.
- Open the ayControl App go to Settings (1) on the iPhone, iPad or use the menu button on Android devices.
- On iOS devices tap "about ayControl" and then "Credentials".
- Please enter the login information E-mail address and password. (During the last few steps you achieved an E-mail with the ayControl login information).
- Go back and the Sales Partner Packages will be assigned to your mobile device.

In case error messages appear on the screen during the activation, please refer to the document "ayControl portal - troubleshooting" under the tab support in the portal.

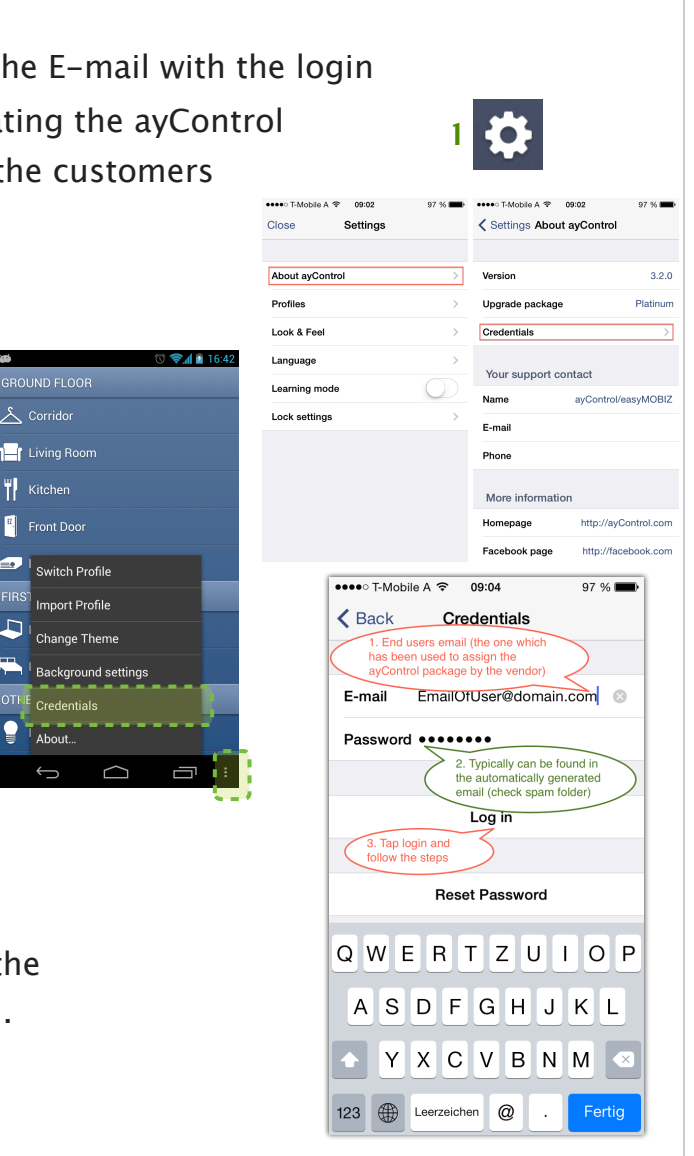

人 Corridor

**W** Kitchen

About

 $\bullet$ 

### **4 Support and contact information**

If you have any problems or questions with the ayControl portal please download the file "Troubleshooting", which you will also find in the Support area of the ayControl Portal.

To start working with ayControl please find the following downloads on the ayControl website ayControl.com/support

- Get the ayControl 3 Editor
- Watch instruction videos

Get in contact with the ayControl team or your national distributor:

#### **ayControl Team**

+43 316 34 68 00 25 (technical support) +43 316 34 68 00 21 (for commercial topics) [Support@ayControl.com](mailto:Support@ayControl.com) [www.ayControl.com](http://www.ayControl.com)

**Sweden** Jamel Nacef, 2ctrl AB Årsta Skolgränd 18c 117 43 Stockholm 08 410 75 410

**The Netherlands** Johan Vetters, VECOLUX by b.a. [johan@vecolux.be](mailto:johan@vecolux.be) +32 36331026 [www.vecolux.be](http://www.vecolux.be/)

**Belgium** Johan Vetters, VECOLUX b.v.b.a. [johan@vecolux.be](mailto:johan@vecolux.be) +32 36331026 [www.vecolux.be](http://www.vecolux.be/)

**Norway** Cato Sandstrand, Micro-Matic [cato.sandstrand@micro-matic.no](mailto:cato.sandstrand@micro-matic.no) +47 412 390 99 [www.micro-matic.no](http://www.micro-matic.no/)

easyMOBIZ maker of

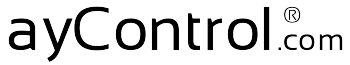